为提高生物制品批签发结果信息查询效率,现就生物制 品批签发结果信息查询方法说明如下:

#### 一、查询路径

## 1. 通过"生物制品批签发信息平台"入口访问

访问中检院门户网 [http://www.nifdc.org.cn](http://www.nifdc.org.cn/),在首页 左下方找到的"生物制品批签发平台",点击进入。再点击 "生物制品批签发产品情况查询"按钮,即可进入批签发结 果信息查询界面。如下图所示:

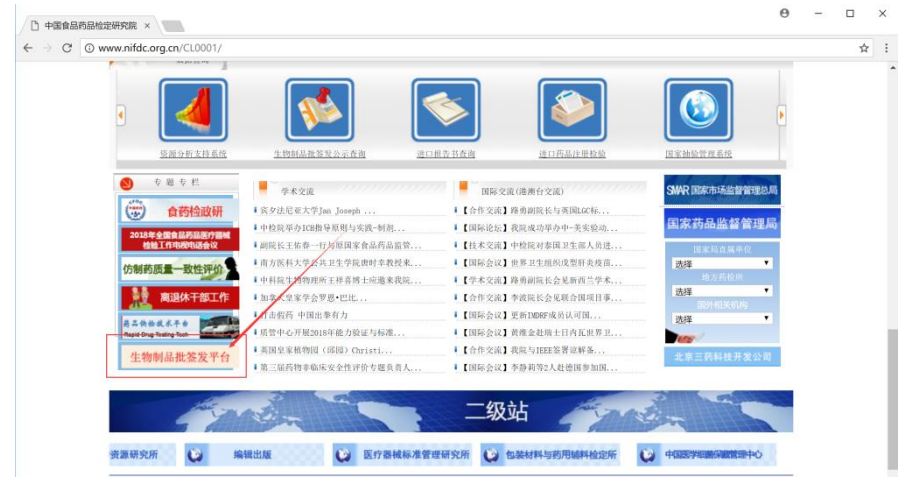

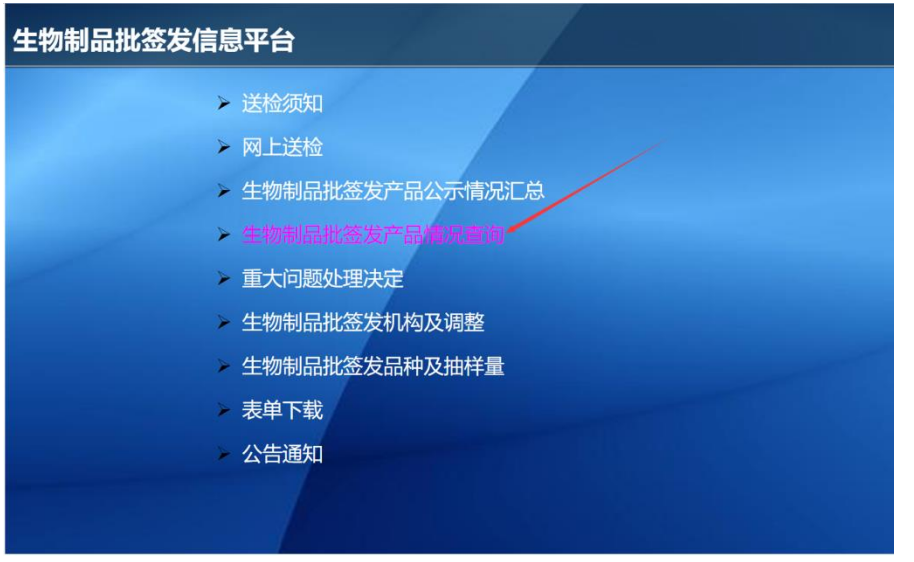

### 2.通过"生物制品批签发公示查询"入口访问

访问中检院门户网 [http://www.nifdc.org.cn](http://www.nifdc.org.cn/),在首页 "数据查询"栏找到 "生物制品批签发公示查询",点击进 入批签发结果信息查询界面。如下图所示:

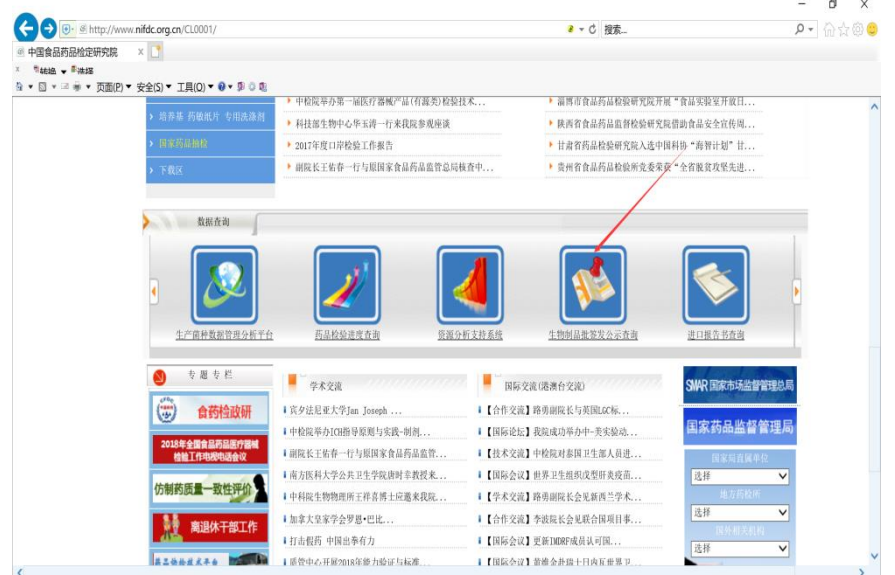

#### 3.通过网址直接访问

直接输入 <http://bio.nifdc.org.cn/pqf/search.do> 进 入批签发结果信息查询界面。

### 二、生物制品批签发产品情况查询界面

"生物制品批签发产品情况查询系统"提供模糊和精确 两种查询方式,可分别输入不同的条件,点击查询按钮查询 数据。如下图所示:

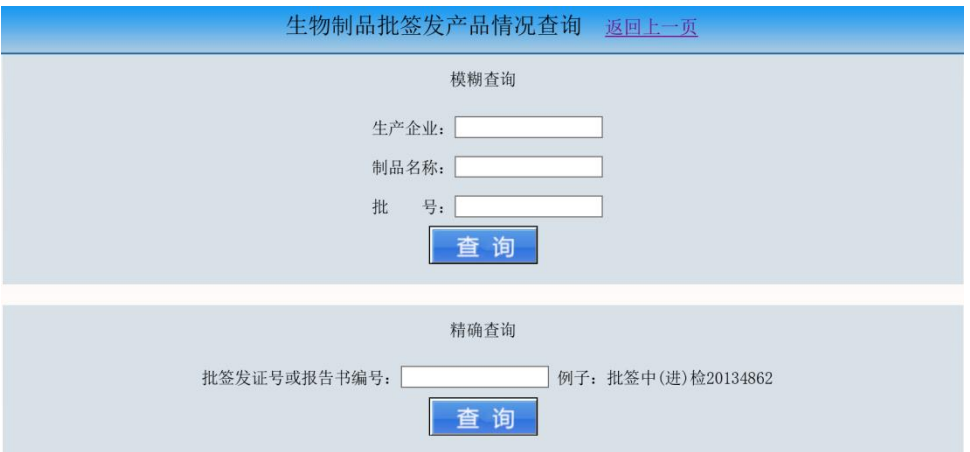

### 三、查询注意事项

(一)模糊查询

1.生产企业、制品名称、 批号这三个输入框是必填项。

2.每个输入框都可以只输入关键字。

生产企业"长春长生生物科技有限责任公司"可输入关 键字"长生"。

制品名称"冻干人用狂犬病疫苗(Vero 细胞)"可输入 关键字"狂犬"。

批号"201701001(01-02)"中括号里的"01-02"为亚 批号,可忽略亚批号而只输入关键字"201701001"。

3. 可以连字缩写输入, 但不可跳字缩写输入, 如"乙型 脑炎减毒活疫苗"可以输入为"乙型"但不能输入为"乙脑"。

4.区分大小写和全角半角,如"A 群 C 群脑膜炎球菌多 糖疫苗"不能输入为"a 群 c 群脑膜炎球菌多糖疫苗"。

批号"201602017(1-2)"中的括号需区分全角和半角, 建议省略输入亚批号。

5.进口药品生产企业名称有可能是英文,这时需要输入 英文而不要输入中文。如生产企业名称"GlaxoSmithKline Biologicalss.a."可以简写输入"Gla"但不要输为中文"葛 兰素史克"。

### (二)精确查询

必须完整输入批签发证号或报告书编号, 注意区分大小 写和全角半角。

# 四、查询结果界面

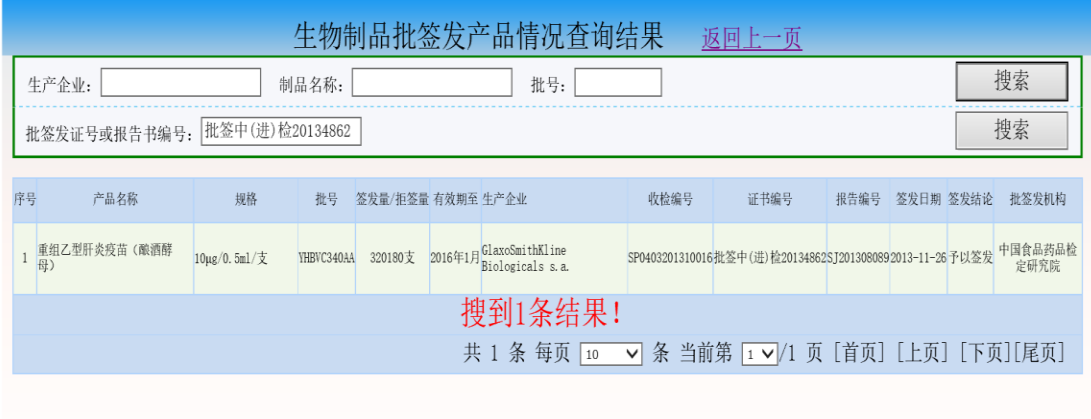

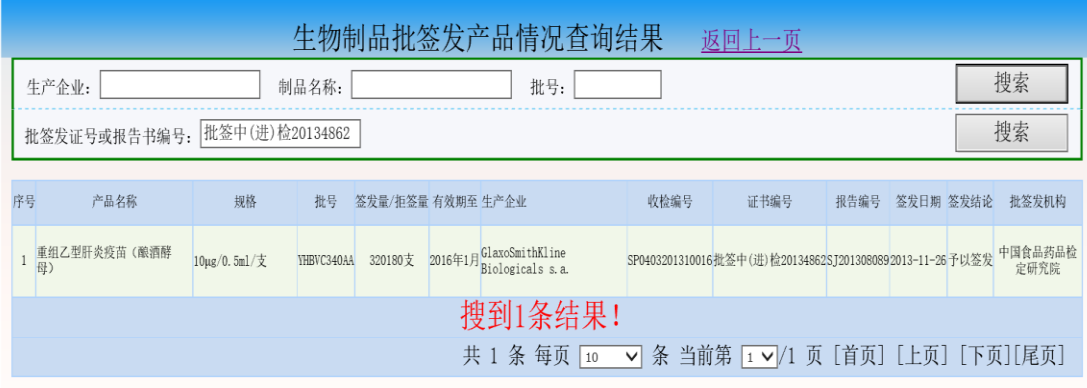